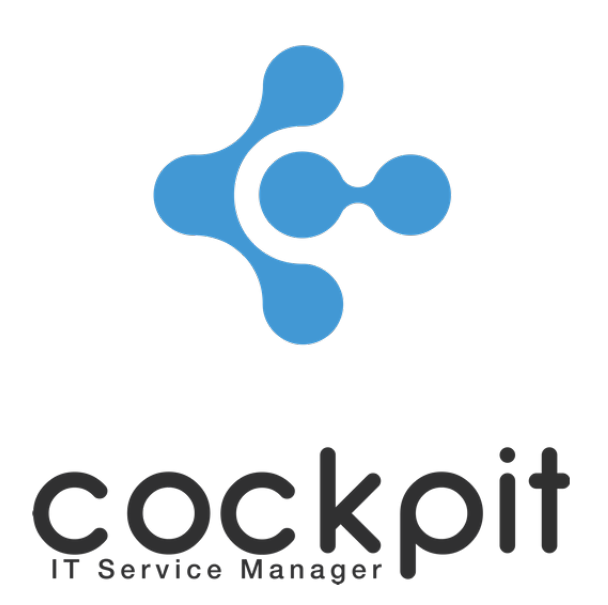

# **Infrastructure - Software and license management**

**FAQ document**

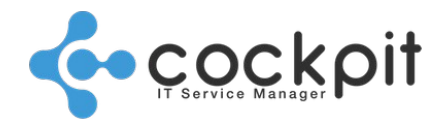

## **Table of contents**

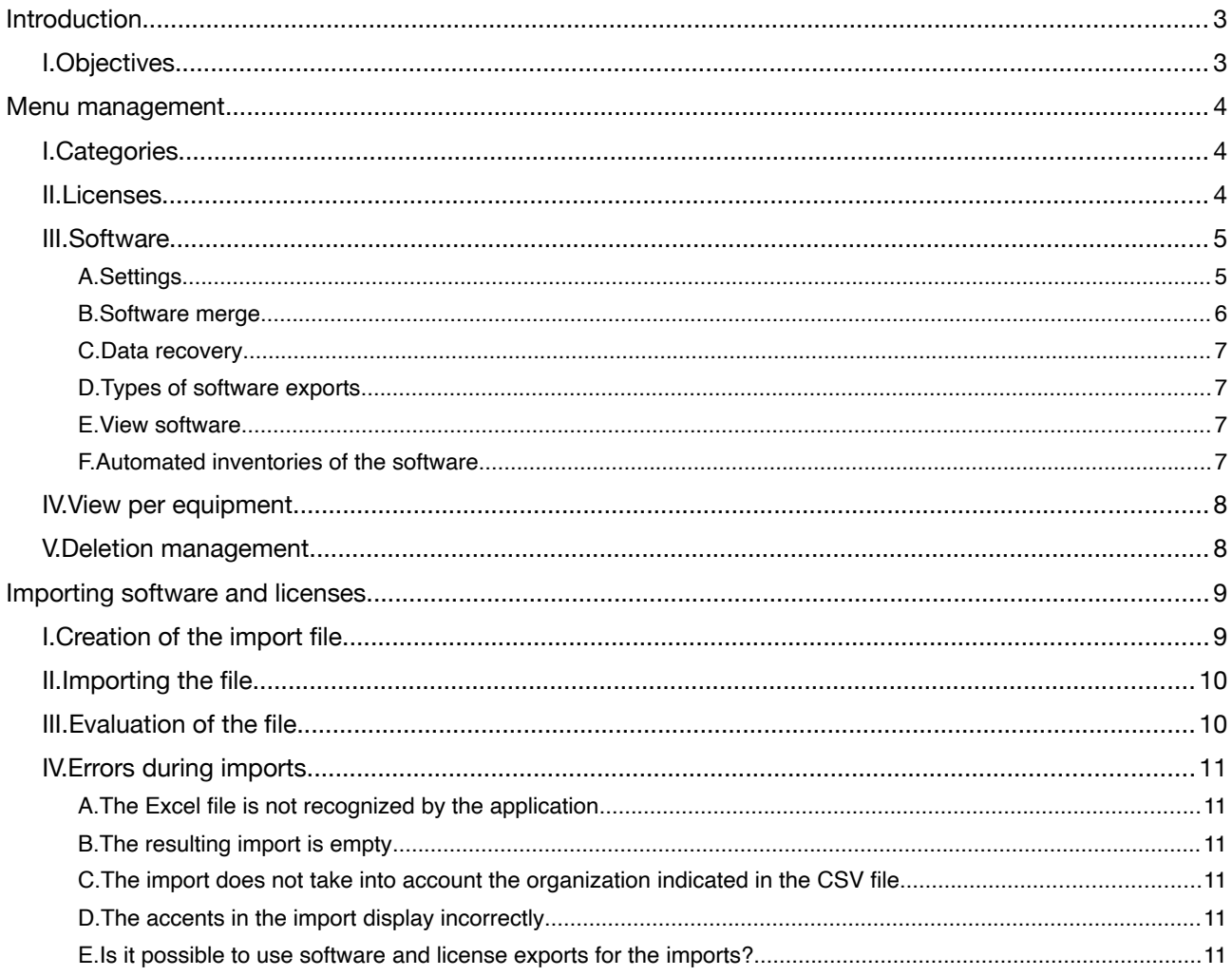

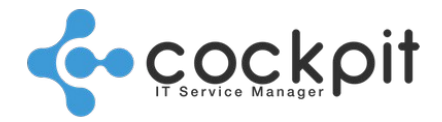

## **Introduction**

### **I. Objectives**

- To inventory software packages and track their use (installation on equipment, version, etc.)
- To inventory licenses and monitor their evolution (allocations to users, software, etc.)

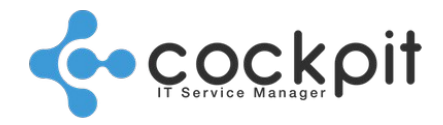

**4**

**11**

## **Menu management**

### **I. Categories**

Menu: Infrastructure > Software > Categories

Objective: Set software categories

Operation: From the menu to edit or create a category

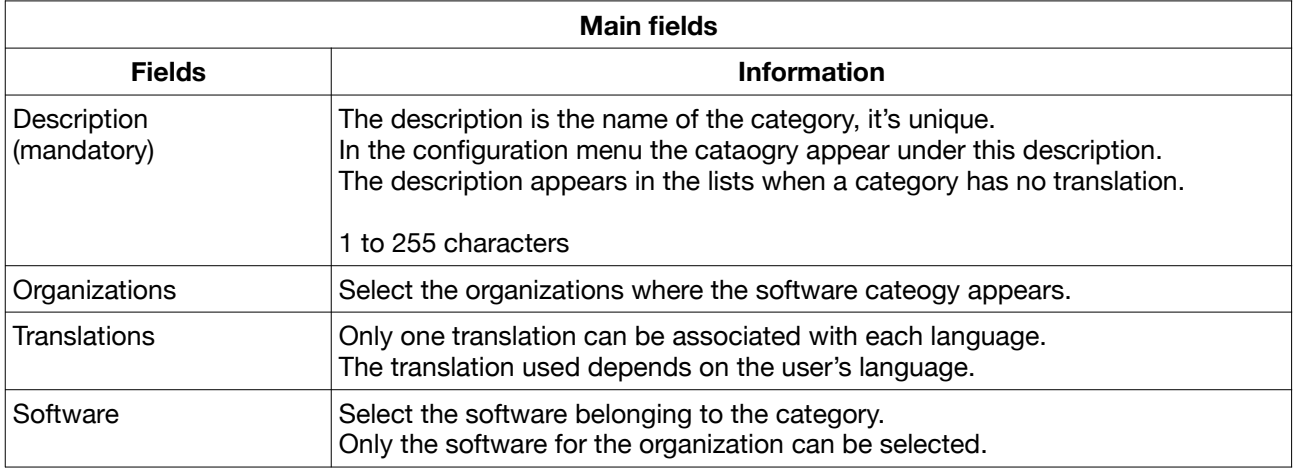

#### Deletion management:

When a category associated with softwares is deleted, it is proposed to associate the software with a new one or to leave it uncategorized.

### **II. Licenses**

Menu: Infrastructure > Software > Licenses

Objectives:

- Set up the licenses and link them to the software and equipment
- Track the number of licenses used and their allocations

#### Operation:

In the menu, the columns below signify:

- Number: Number of times the license can be allocated
- Equipment: The sum of the allocations on the equipment using the license

With these 2 columns we can see if a license has been allocated too many times.

Settings: From the menu to edit or create a license

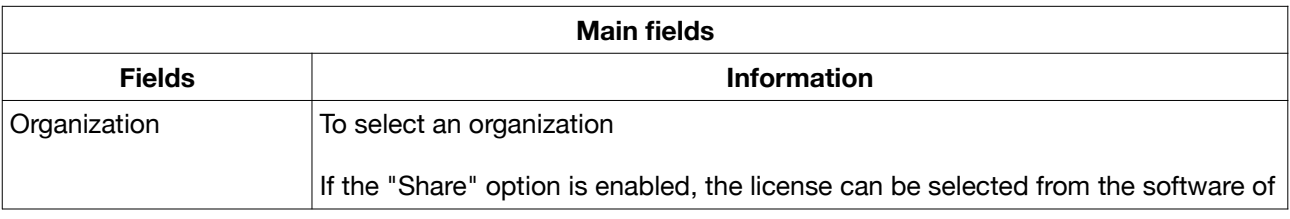

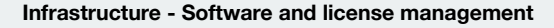

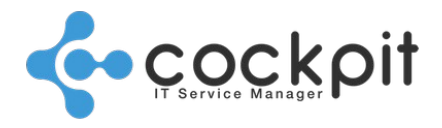

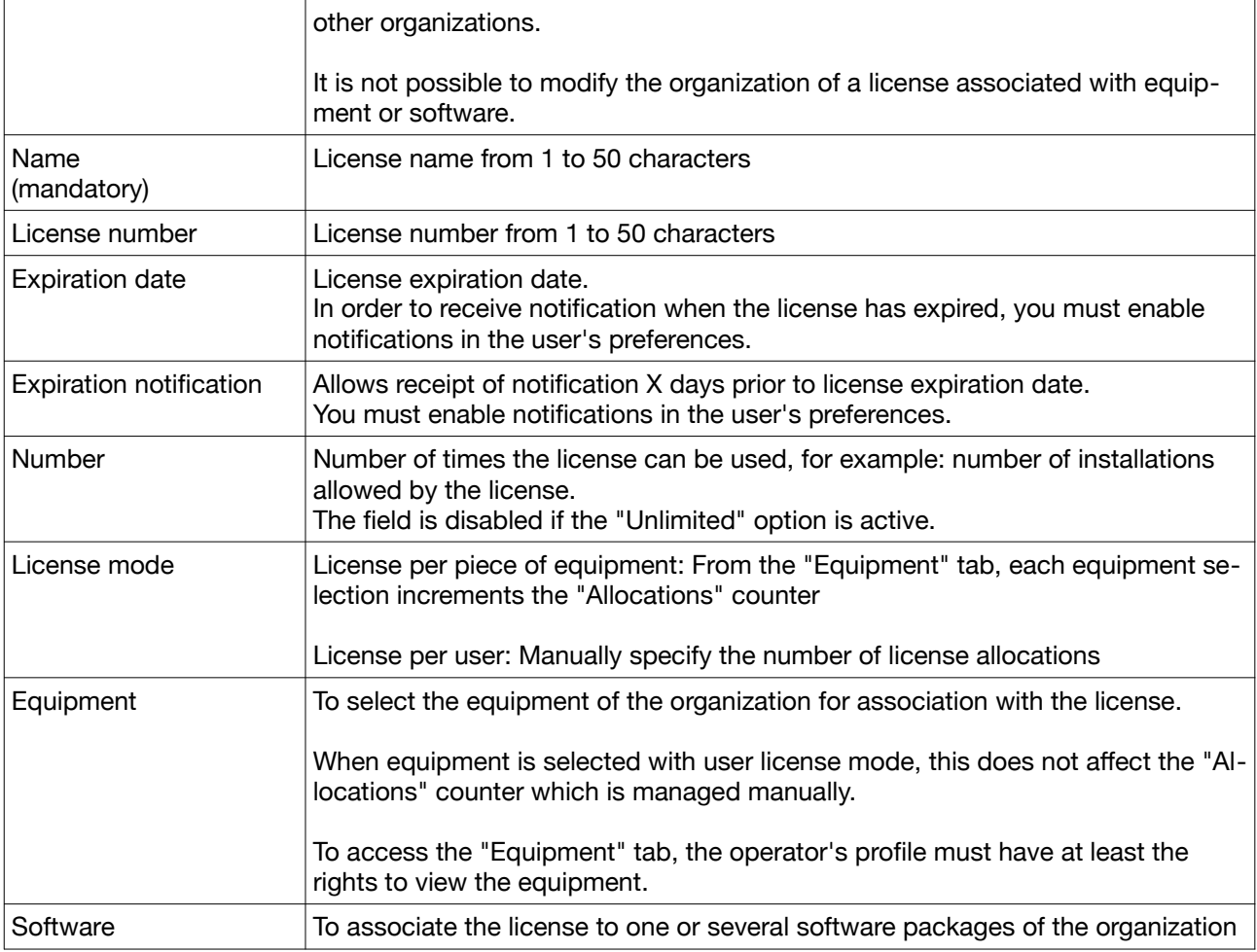

Note 1: Changing the "Software" part of the licenses affects the "Licenses" part of the software; these are different views but the same data.

#### Deletion management:

When equipment or software is removed from a license, only the links with the licenses are deleted, the equipment and software are not deleted.

### **III. Software**

Menu: Infrastructure > Software > Management

Objective:

- To inventory, search and list software in Cockpit IT Service Manager.
- To monitor the use of the software (licenses assigned to the software, software installed on equipment, etc.).

Principles: The software can be referenced manually or automatically via software inventories of serverbased equipment

#### **A. Settings**

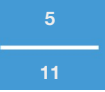

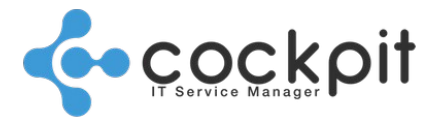

From the menu to edit or create software

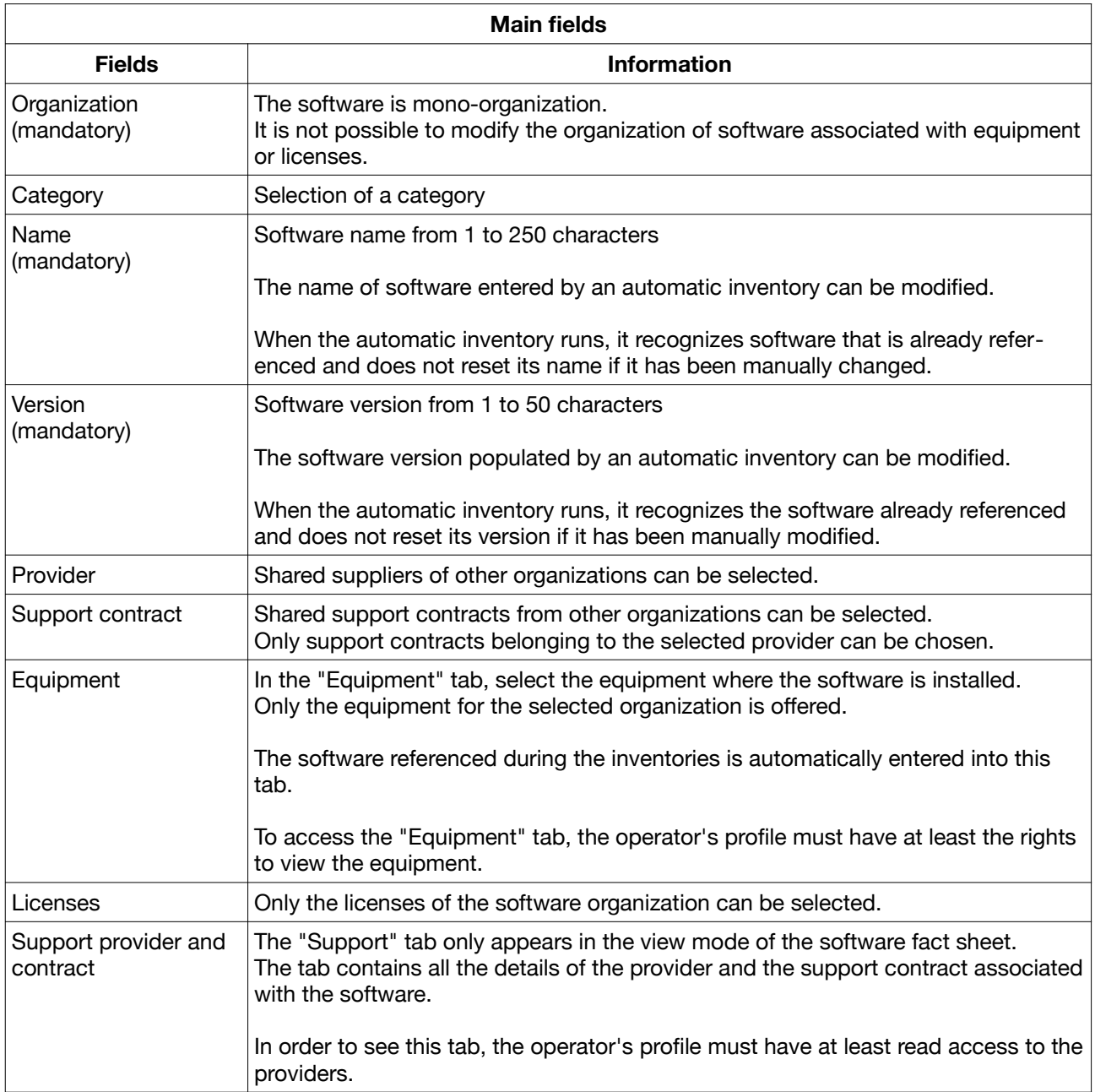

Note: The providers and support contracts are set in the "Infrastructure > Providers" menus.

#### **B. Software merge**

Objective: To merge the data of 2 software packages in order to conserve only one (following a version upgrade for example) while keeping the links between the software and the equipment and licenses. Operation:

- To edit the target software, i.e. the software that will remain after the merge
	- The "Merge" button appears provided that:
	- The software has been backed up at least once.

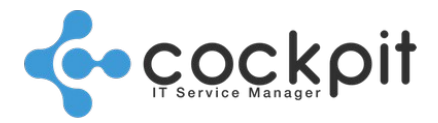

◦ The software has not been referenced by an automatic software inventory.

This restriction is necessary in order to ensure uniqueness of the software loaded by the inventories.

• Click the "Merge" button, select the software that will be merged and click "Add."

Note: Only software from the same organization can be merged together

- The data on the "Details" tab of the target software is retained (category, name, version, provider, etc.).
- The data on the "Equipment" and "Licenses" tabs of the merged software are added to the target software. There is therefore no data loss for these 2 tabs.

#### **C. Data recovery**

Objective: To restore the original name and version of a piece of software as reported by the automated inventories.

Operation:

To edit software where the name or version has been modified

Note: The "Restore name and version" button is only available for software referenced by automated software inventories and whose name or version have been changed manually.

• Click on the "Restore name and version" button, the 2 fields are restored to their original state, i.e. from the software inventory

#### **D. Types of software exports**

From the software management menu, there are 2 types of export

- "Export Software": List of software and configuration
- "Export Software Installations": List all software installations on each equipment

#### **E. View software**

Objective: To view a software fact sheet and display additional information relating to the issue mode Operation: From the menu click on the "View" button of a piece of software.

- The "Support" tab contains all the provider and support contract details associated with the software.
- From the "Equipment" tab, it is possible to access the fact sheets of equipment linked to the software.
- From the "Licenses" tab it is possible to access the fact sheets of the licenses linked to the software.

#### **F. Automated inventories of the software**

Menu: Infrastructure > Equipment > Management Objective: To run an automated software inventory

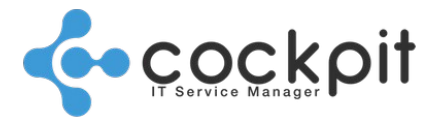

Principles:

- The automated inventories are executed by the inventory engines configured at the organization or equipment level.
- The connection between the inventory engine and the equipments must be configured and operational.
- The automatic software inventories work by equipment type with the following operating systems:
	- Linux with either rpm or dpkg
	- BSD with pkg\_info
	- Windows WinRm
	- Windows WMI, in this case only the software installed via Windows Installer is inventoried

#### Operation:

- In the equipment list, click on "Software inventory" from the equipment context menu
- A message appears to indicate the inventory result (completed or error)

### **IV. View per equipment**

Menu: Infrastructure > Equipment > Management

Objectives: View software and licenses for a piece of equipment

Operation:

To view software and licenses related to a piece of equipment:

- Open the fact sheet of a piece of equipment in read-only mode by clicking on "View"
- The software and licenses associated with the equipment are in the "Software" tab
- Click on the "View" button of a piece of software or license to see the details

### **V. Deletion management**

- When equipment or a license is removed from a piece of software, only the links are deleted, the equipment and licenses are not deleted.
- When software loaded by automatic software inventory is uninstalled from a piece of equipment, at the next inventory the software will no longer be linked to the equipment but it will still exist in the database. It will therefore be visible in the software management menu.
- When a category is deleted, it disappears from the software with which it was linked without any other impact on the software.

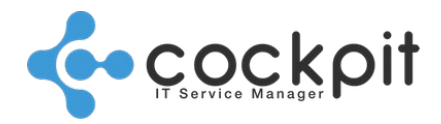

## **Importing software and licenses**

Menu: Infrastructure > Software > Import Software

Objective: To bulk import software into Cockpit IT Service Manager instead of one by one

#### Operation:

- Fill a file with information from software packages to be imported
- Import and evaluate the file in Cockpit IT Service Manager

### **I. Creation of the import file**

2 template files can be loaded from the menu:

- A template in Excel format: Only imports of CSV files are handled, it will be necessary to export the file to CSV format from the spreadsheet
- A template in CSV format

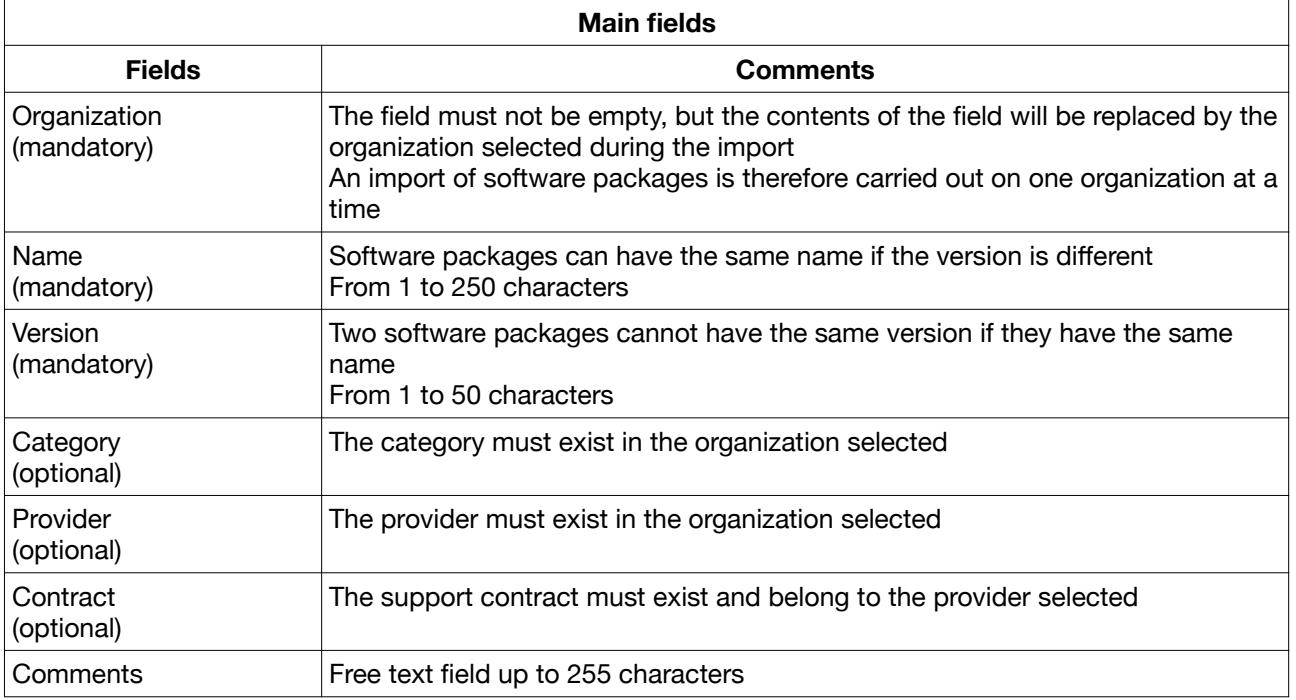

Note 1: The optional fields are not blocking for the import.

Example: If the provider does not exist the field will be left empty and the software will be imported.

Note 2: Cockpit IT Service Manager not created by element

Example: If the category (optional field) specified in the file does not exist, it is not created in Cockpit.

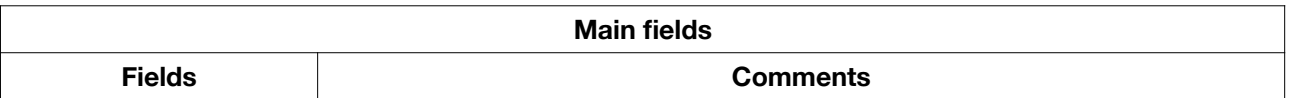

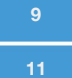

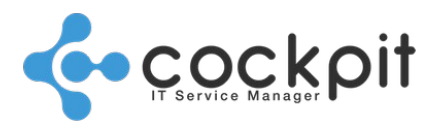

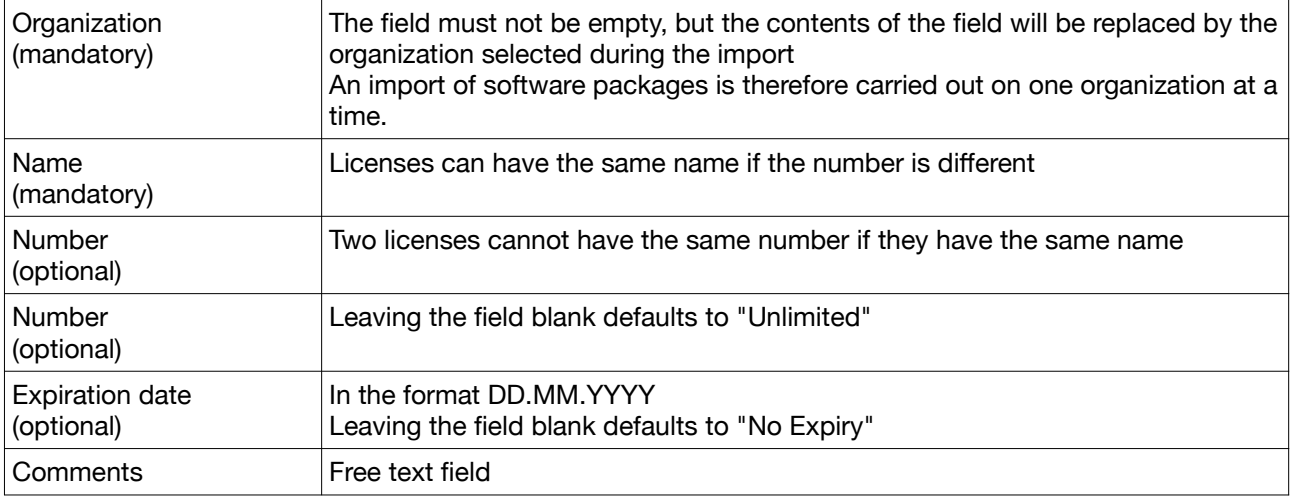

### **II. Importing the file**

Fill in the following fields:

- Character sets: Select the character set or encoding of the file to be imported. The "Auto" option is suitable in the majority of cases.
- Separator:
	- CSV file: comma, semicolon or tab
	- CSV file imported from an Excel file: use the semicolon
- Organization: Select target organization

The selected organization replaces the organizations that may have been entered in the file.

Consequently, importing software or licenses can only be done on one organization. Click the "Upload" button, select a CSV format file.

### **III. Evaluation of the file**

Cockpit IT Service Manager evaluates the file and returns the following information:

- The character set (encoding) used to read the file
- The number of software packages or licenses containing errors
- If the file is considered empty

A table summarizes the items to be imported, each line corresponds to a software package or a license:

- The status of the item indicates whether it can be imported or not:
	- OK: the item can be imported
	- Error: the item cannot be imported
- Click on the line that has an error, the details of the software or license are displayed below and the error fields are indicated. Correct the fields by entering correct values until the status changes to "OK".

Note: the software or licenses with status "OK" can be modified in the same way

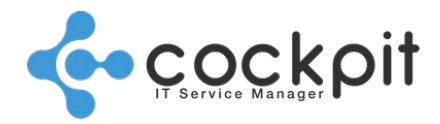

• Click on "Delete" to remove an item from the import

When all the lines of the import have the status "OK", click on "Import"

### **IV. Errors during imports**

#### **A. The Excel file is not recognized by the application**

Only imports of CSV files are handled, it is necessary to export to CSV format from the spreadsheet.

#### **B. The resulting import is empty**

- The selected character set is not recognized
- For CSV files exported from an Excel file select the ";" separator

#### **C. The import does not take into account the organization indicated in the CSV file**

The organization of the licensing software is the same for the whole import, it is defined before uploading the file.

If another organization is indicated in the file, it is not taken into account.

When importing software or licenses of different orgnazitions, it is therefore necessary to do an import for each organization.

#### **D. The accents in the import display incorrectly**

Make sure that the character set selected matches the character set of the uploaded file.

#### **E. Is it possible to use software and license exports for the imports?**

Yes, follow the steps below:

• Export the software or licenses to a CSV format file

Note: For software, use an "Export - Software" export

- Make sure that the items to import exist (categories, etc.)
- Import the CSV file (no file modification required) into another Cockpit IT Service Manager

# Document end